### sonoprof ss

### Manuel d'utilisation Baie Sonorisation Plan PPMS

### Table des matières

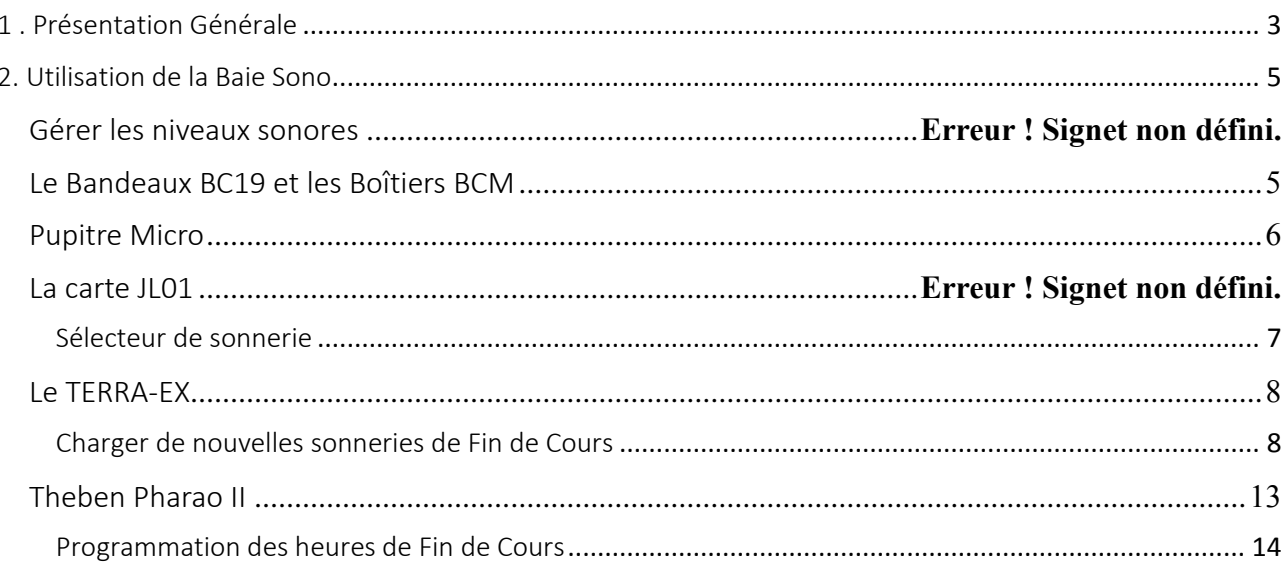

### sonoprof 1 . Présentation Générale

<span id="page-2-0"></span>La baie de sonorisation à été conçu pour la diffusion sonore , à l'ensemble d'un établissement , de différentes informations telles que :

- Une alerte PPMS confinement
- Une alerte PPMS évacuation
- Une alerte Attentat pour confinement
- Une alerte Attentat pour évacuation
- Une alerte Intrusion confinement
- Une alerte Intrusion évacuation
- Message de Fin d'Alerte

Ce système permet de répondre favorablement à l'élaboration d'un plan particulier de mise en sûreté face aux risques majeurs (PPMS) obligatoire depuis novembre 2015 dans les écoles et établissements scolaires.

Le déclenchement de ces messages se fait par le biais d'un bandeau BC19 présent en baie mais également d'un ou plusieurs boîtiers qui peuvent être déportés via câble Ethernet et installés dans des bureaux annexes ( loges , chef d'établissement ).

Ce système permet également la diffusion des sonneries de fin de cours à partir de l'horloge déjà existante , avec possibilité de changer à tout moment de sonnerie très simplement. Les sonneries peuvent être déclencher manuellement sur le bandeau BC19 et les boîtiers déportés.

Un micro-pupitre d'appel est également présent avec la possibilité de l'installer dans un bureau via un câble Ethernet .

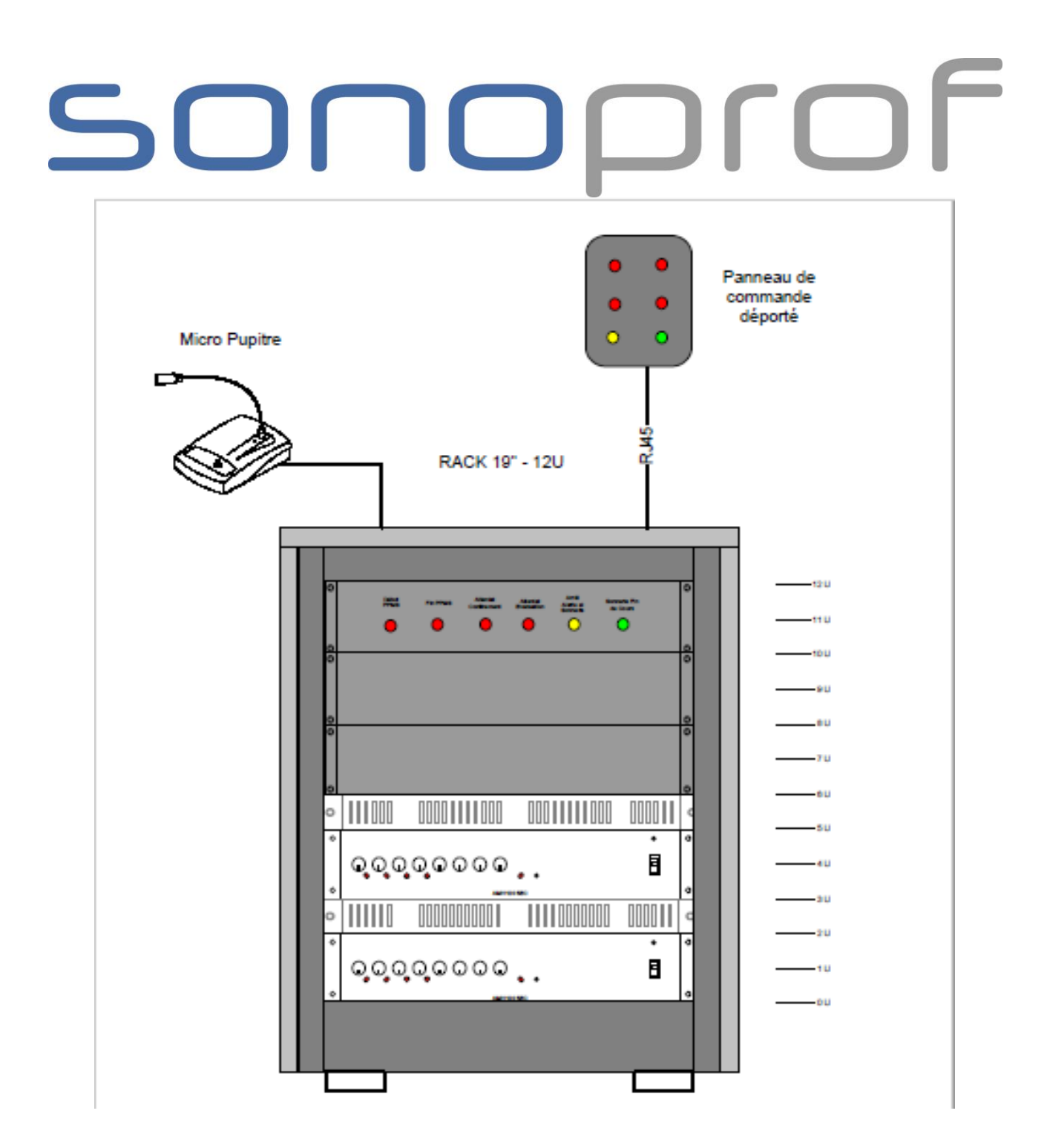

*Baie Sonorisation*

# SONOPIOF

### <span id="page-4-0"></span>2. Utilisation de la Baie Sono

<span id="page-4-1"></span>Le Bandeaux BC19 et les Boîtiers BCM

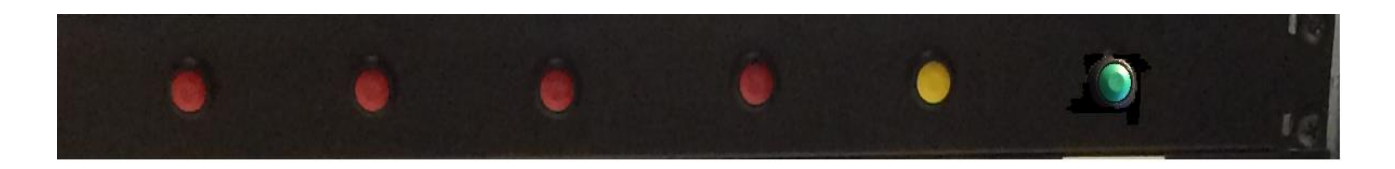

Bandeau BC 19

Le bandeau BC 19 est intégré à la baie de sonorisation , il contient 6 boutons poussoirs :

- 4 boutons rouges configurables pour 4 messages PPMS.
- 1 bouton jaune pour interrompre la diffusion des messages.
- 1 bouton vert pour déclencher une sonnerie de fin de cours manuellement.

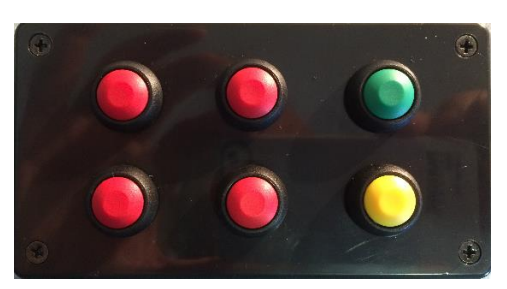

Boîtier BC M

Le boîtier BC M possède les mêmes fonctionnalités que le bandeau BC 19 mais celui-ci peux être déporté du local sono afin de pouvoir réagir rapidement en cas d'alerte. Pour cela , il doit être relié à la baie de sonorisation via un câble RJ45. Il possède une LED de contrôle afin de vérifier son bon fonctionnement. Plusieurs boîtiers peuvent être reliés en série.

> SONOPROF - 40 Grand Rue 59268 - ABANCOURT - FRANCE Téléphone : 03 27 79 70 76 - Fax : 03 27 79 32 89 Page : 5 / 19

### <span id="page-5-0"></span>Pupitre Micro

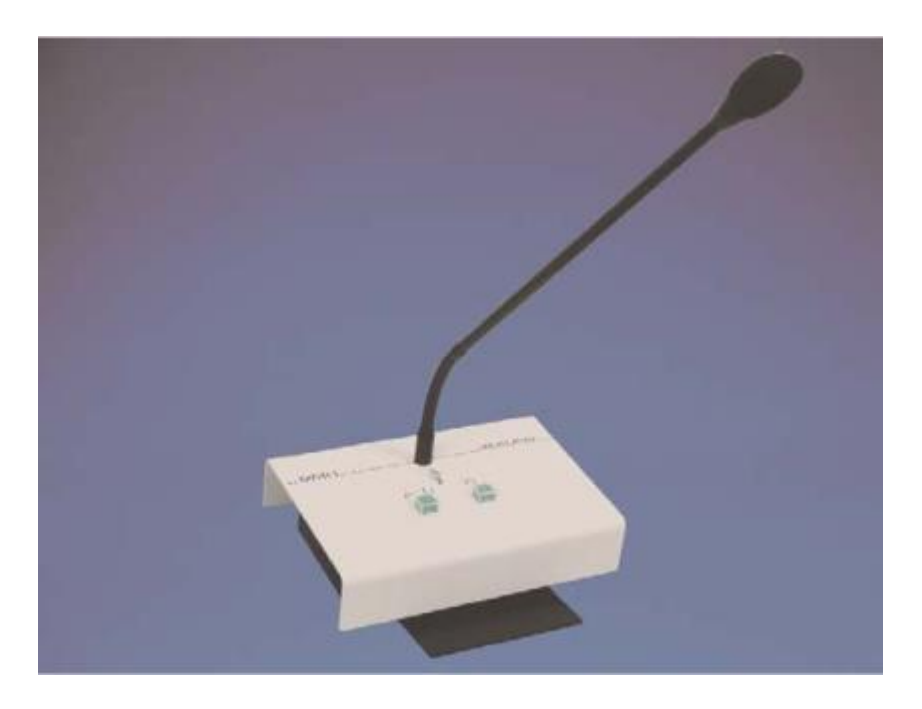

Le pupitre DMH permet de faire une annonce oral dans l'établissement il possède 2 modes.

Une annonce avec carillon et une annonce directe . Il faut garder le bouton appuyé pour parler .

Une led bicolore de signalisation clignote lors de la diffusion du carilon. Un vu-mètre à Led est présent en dessous du micro afin de pouvoir controler la modulation du signal.

Ce pupitre peux être installé dans n'importe quel local ou bureau du bâtiment si celui-ci est relié à la baie de sonorisation par un câble RJ45 .

### <span id="page-6-0"></span>Sélecteur de sonnerie

Par défaut 5 sonneries de fin de cours sont pré-enregistrées dans le lecteur de message TERRA-EX.

Vous pouvez à tout moment changer de sonnerie en tournant le potentiomètre 5 positions présent sur la carte JL01. Celui-ci est présent en façade du bandeau BC19 ou directement à l'arrière de la baie .

Potentiomètre 5 positions pour sélection de sonnerie de Fin de cours

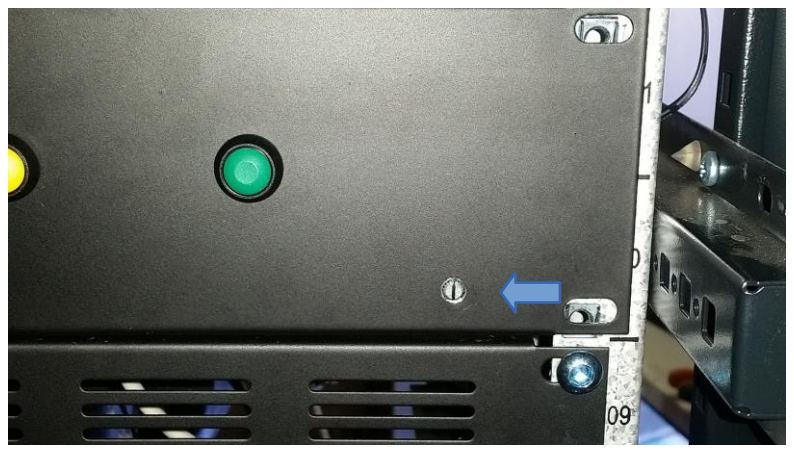

Potentiomètre 5 positions sur Bandeau BC19

### <span id="page-7-0"></span>TERRA-EX

### <span id="page-7-1"></span>Charger de nouvelles sonneries de Fin de Cours

Si toutefois les 5 sonneries ne vous conviennent pas et que vous souhaitez mettre une sonnerie de votre choix cela reste possible en l'insérant dans le lecteur de message TERRA-EX en suivant ces indications :

### Attention

Avant toute manipulation , il est recommandé d'avoir une adresse IP en 192.168.10.XX notamment si votre ordinateur fait partie d'un réseau particulier.Vous pouvez vérifier votre adresse en suivant ce chemin : Panneau de configuration  $\rightarrow$  Centre Réseau et Partage  $\rightarrow$  dans le menu de gauche « modifier les paramètre de la carte »  $\rightarrow$  double-clic sur votre carte réseau  $\rightarrow$  double clic sur « Protocole Internet Version 4 (TCP/IPv4) »

Si votre adresse est différente de 192.168.10.XX utilisez l'adresse suivante :

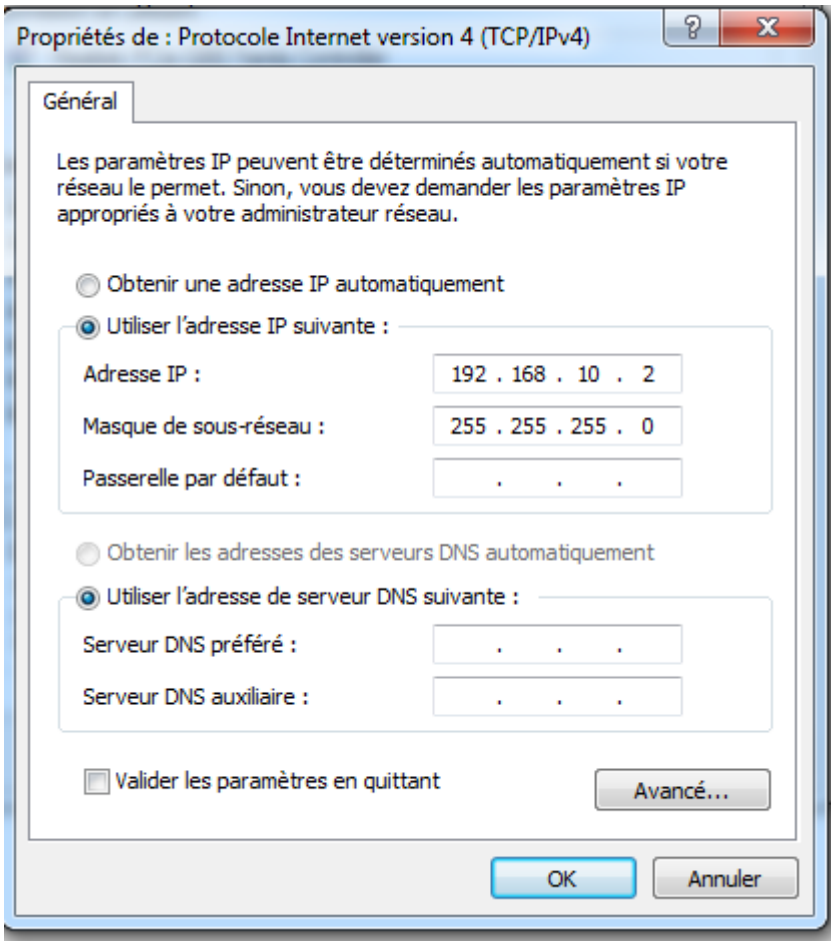

SONOPROF - 40 Grand Rue 59268 - ABANCOURT - FRANCE Téléphone : 03 27 79 70 76 - Fax : 03 27 79 32 89 Page : 8 / 19

1 ) Connectez un Câble RJ45 entre votre ordinateur et le port Ethernet du TERRA-EX

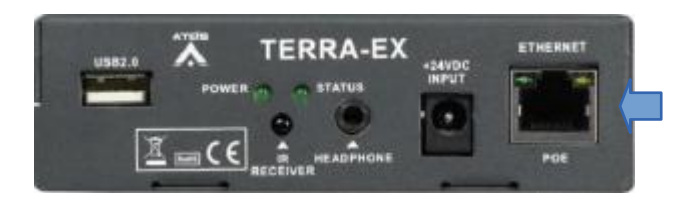

Port Ethernet

2 ) Ouvrez votre navigateur internet ( Mozilla Firefox , Internet Explorer , Google Chrome ) et entrer l'adresse « 192.168.10.159 » dans la barre URL.

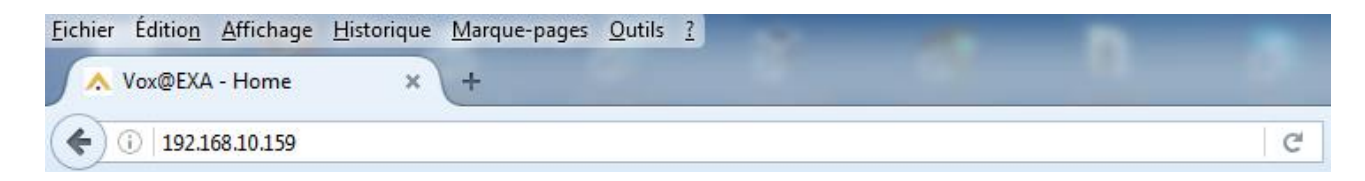

3 ) Dirigez-vous vers le menu « CONFIG »

### noprof 501

### 4 ) Un Mot de Passe peux vous être demandé

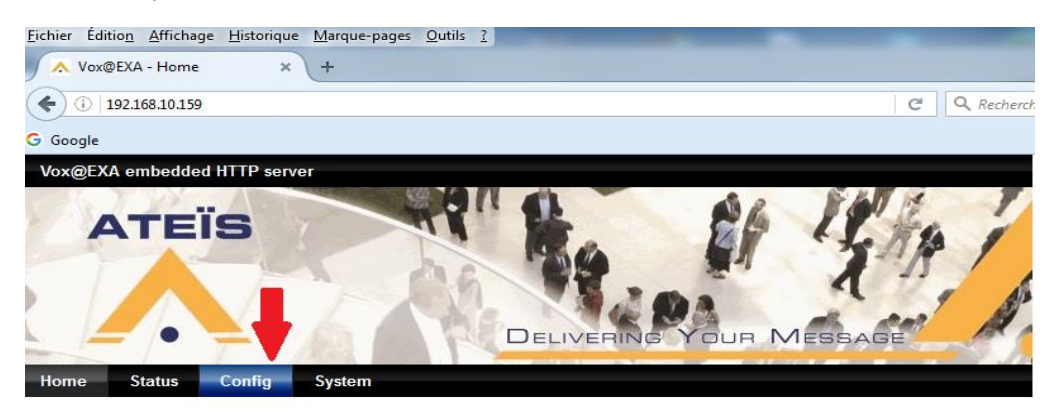

### Firmware

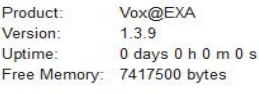

### Libraries

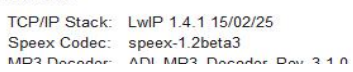

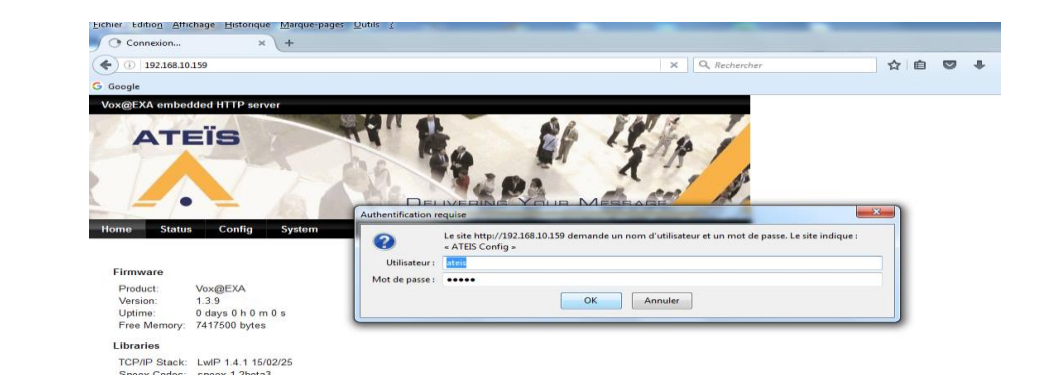

### Login : ateis MDP: ateis

SONOPROF - 40 Grand Rue 59268 - ABANCOURT - FRANCE Téléphone : 03 27 79 70 76 - Fax : 03 27 79 32 89 Page : 10 / 19

5 ) Cliquez ensuite sur « MESSAGES »

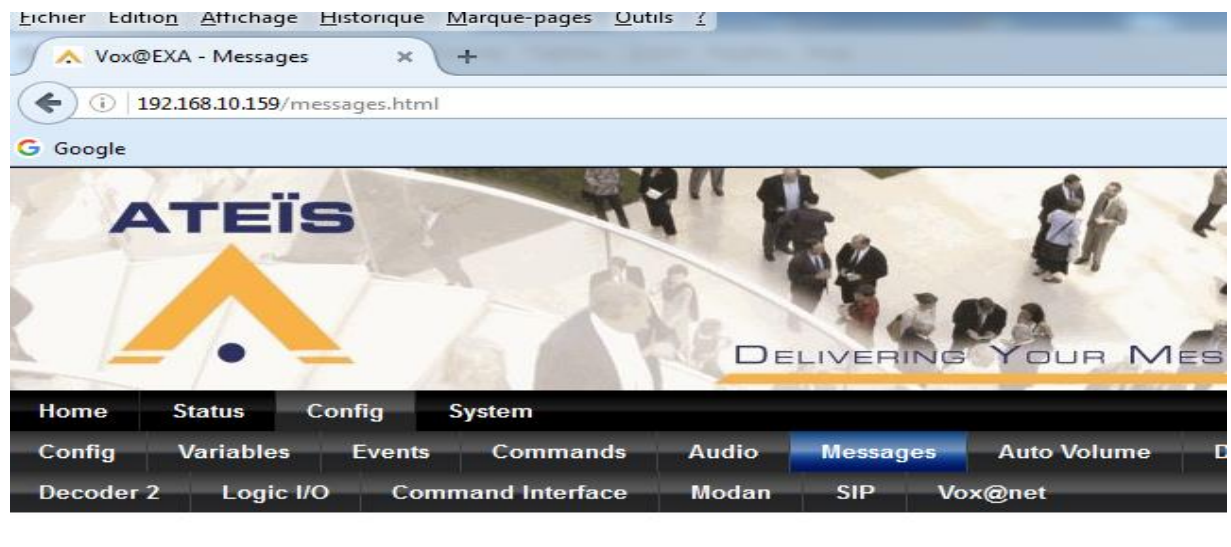

### **Audio files in Flash Memory**

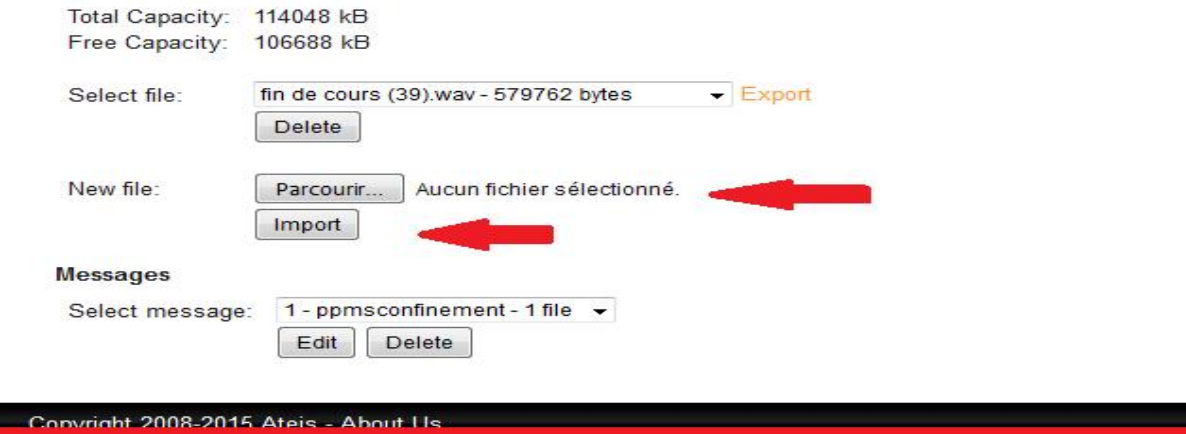

Sur cette page vous pouvez vérifier si il y a encore de l'espace sur la mémoire du lecteur de message à coté de « Free Capacity » .

Vous pouvez donc allez chercher la sonnerie que vous souhaitez en cliquant sur « Parcourir » . Une fois choisie , vous devez l'importer dans le lecteur de message en cliquant sur « Import ».

6 ) Editer la Sonnerie de Fin de Cours

La sonnerie est maintenant présente dans le lecteur de message mais il faut l'éditer pour pouvoir la rendre active. Pour cela ouvrez le menu déroulant « Select message » et selectionner « 5-FDC-1 file » puis cliquez sur « edit »

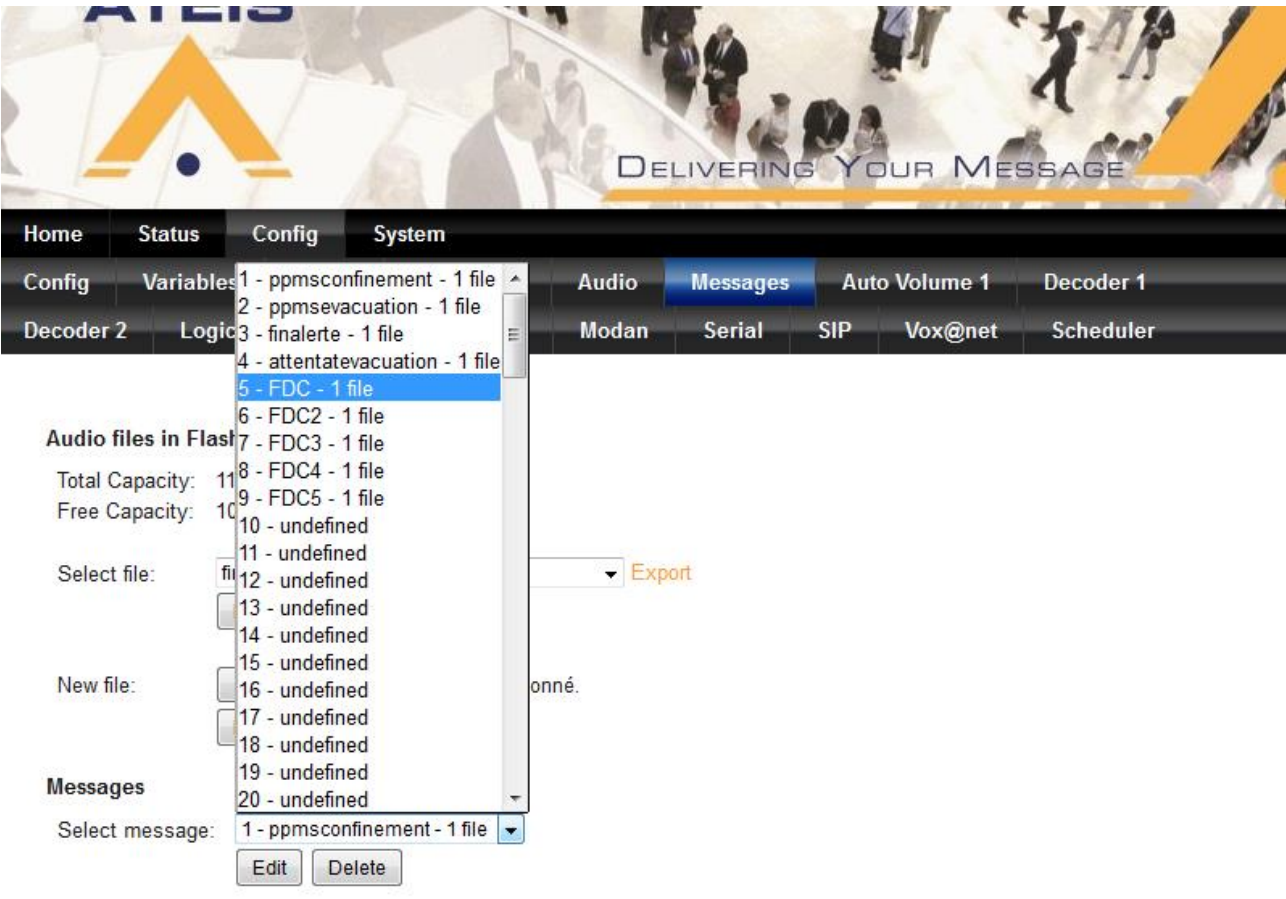

### ONODro

La fenêtre d'édition du message s'ouvre . Dans le menu déroulant « File 1 » sélectionner le message que vous venez d'importer à l'étape précédente .

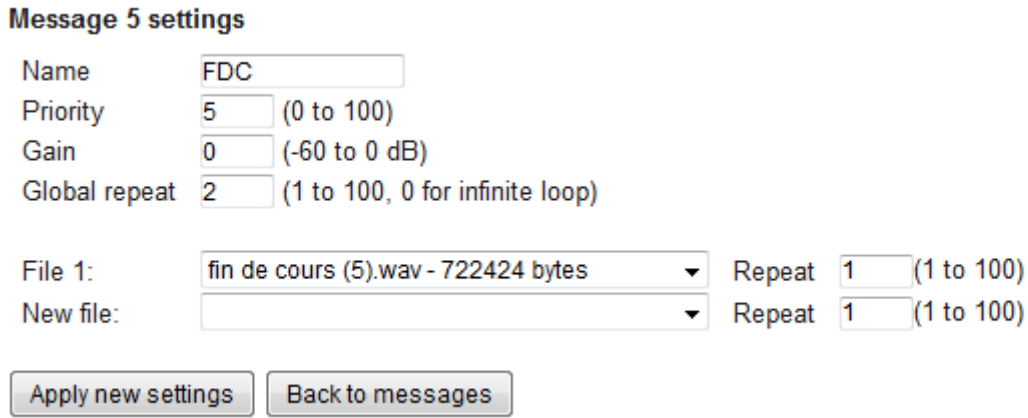

Cette fenêtre permet de régler certains paramètres de votre sonnerie ( Gain , priorité , le nombre de répétition ).

Laissez le gain à 0dB , vous pouvez définir le nombre de répétition .

### ATTENTION !

Il est impératif de laisser la priorité des sonneries de fin de cours à 5 afin que les messages d'urgences PPMS , attentat et intrusion restent prioritaires .

<span id="page-12-0"></span>7) N'oubliez pas de valider avant de quitter en cliquant sur « Apply new settings »

### Theben Pharao II

<span id="page-13-0"></span>Programmation des heures de Fin de Cours

La programmation de l'horloge THEBEN PHARAO II nécessite plusieurs instuments :

- Câble de connection PHARAO

- Logiciel THEBEN PHARAO – Software ( [https://www.theben.fr/Produits/Gestion-technique-du](https://www.theben.fr/Produits/Gestion-technique-du-batiment/Micro-automate/PHARAO-II-25-DC)[batiment/Micro-automate/PHARAO-II-25-DC](https://www.theben.fr/Produits/Gestion-technique-du-batiment/Micro-automate/PHARAO-II-25-DC) )

- Adaptateur RS232 / USB si votre ordinateur n'est pas équipé d'un port COM.

- 1) La première étape consiste à connecter l'horloge sur un ordinateur via le câble de connection.
- 2) Ouvrir le logiciel THEBEN PHARAO Software
- 3) Cliquez sur Com puis sur Configurer

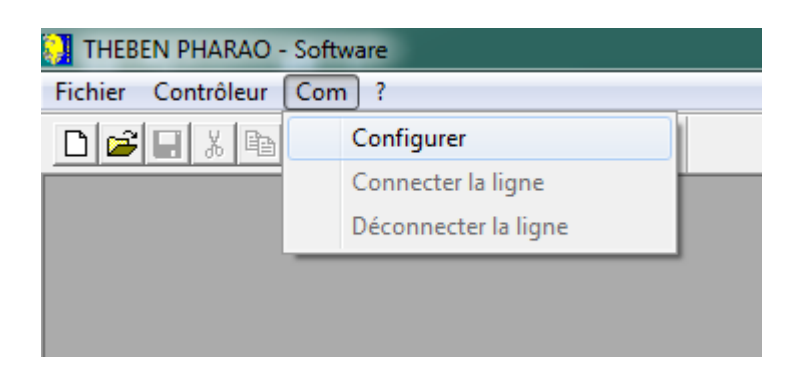

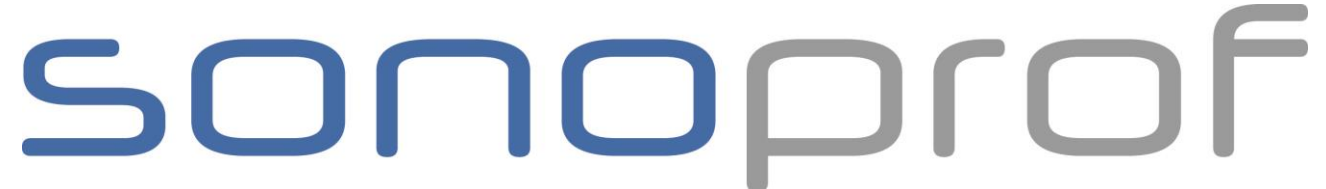

4) Pour trouver le port sur lequel est connecté l'horloge, selectionnez n'importe quel port Com puis cliquez sur Test

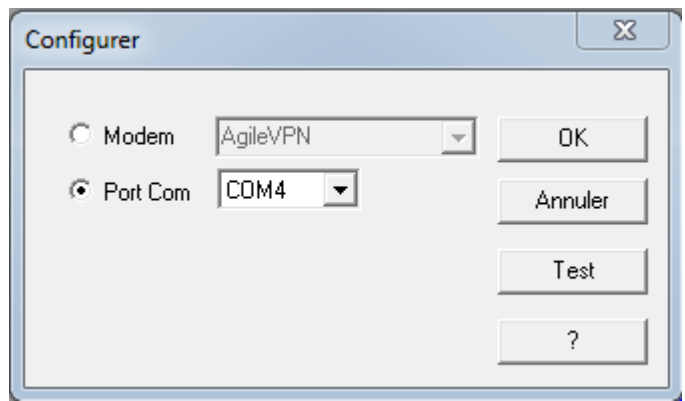

5) Si le message suivant apparait, cela signifie que vous n'êtes pas connecté via ce port. Testez le suivant.

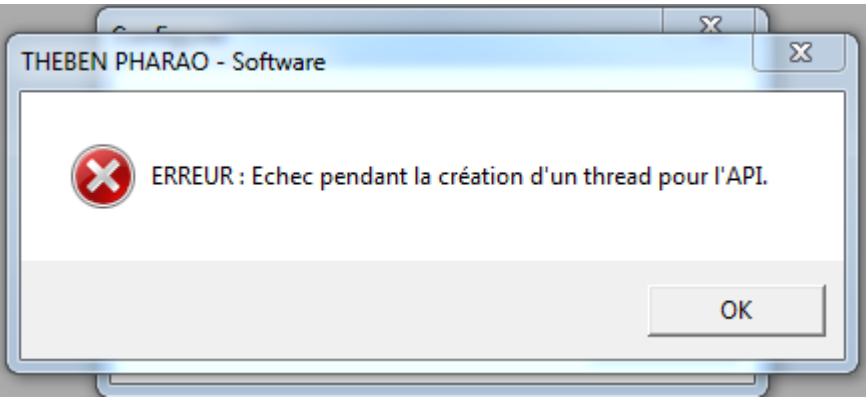

6) Si le message suivant apparait, cela signifie que vous avez le bon port de communication. Cliquez sur OK puis OK.

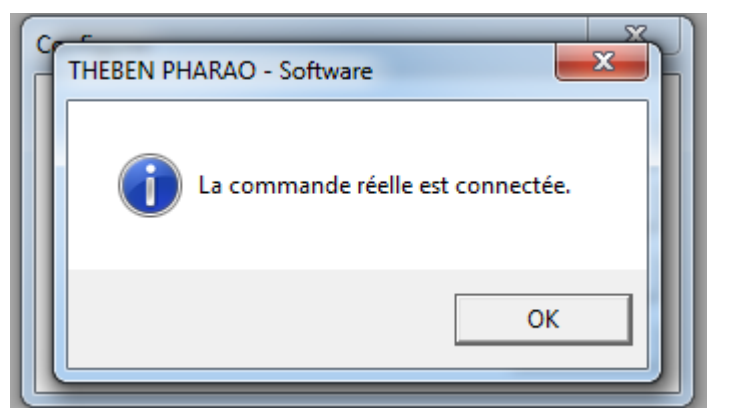

SONOPROF - 40 Grand Rue 59268 - ABANCOURT - FRANCE Téléphone : 03 27 79 70 76 - Fax : 03 27 79 32 89 Page : 15 / 19

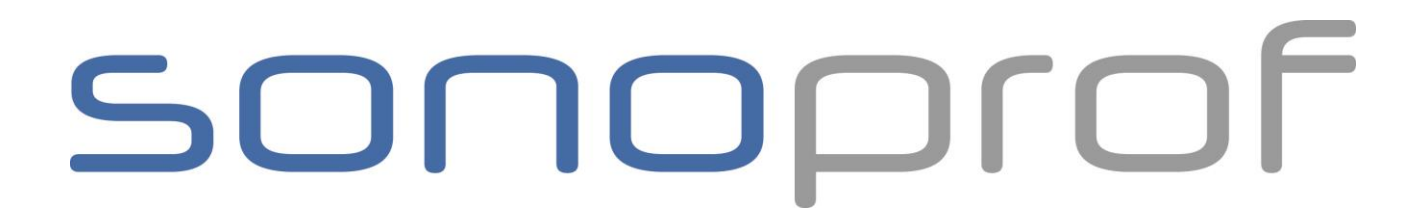

7) Cliquez sur Contrôleur puis sur Lire dans le contrôleur

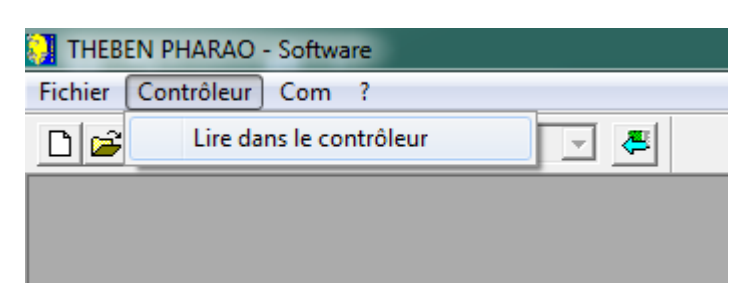

8) Vous avez maintenant le programme de l'horloge qui s'affiche dans le logiciel

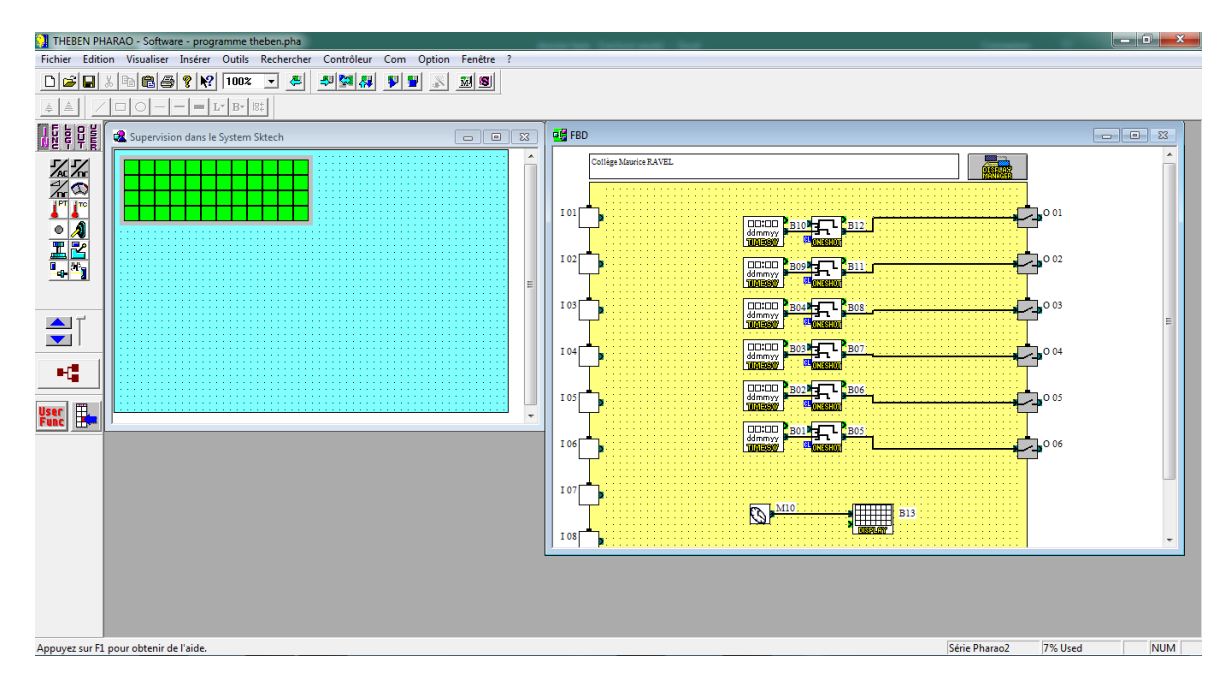

9) Double clique sur le module TIMESW

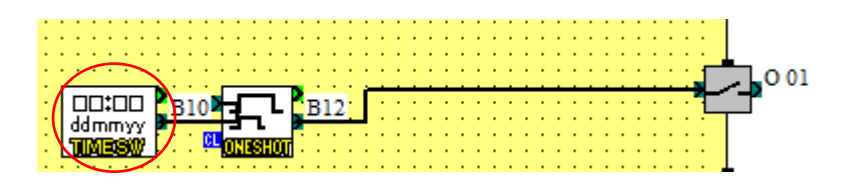

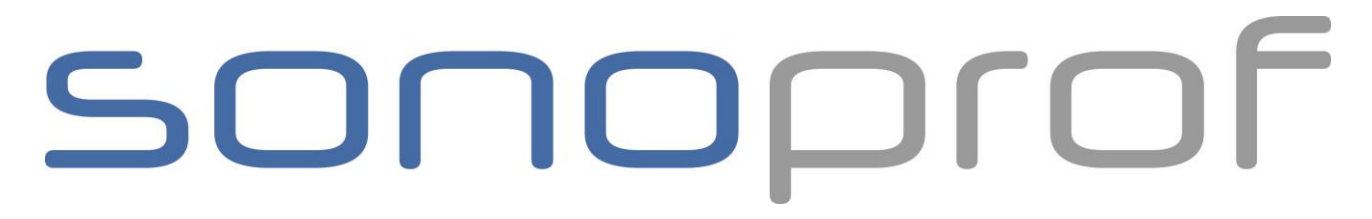

10) Selectionnez une zone vide et cliquez sur Ouvrir/Nouveau pour enregistrer une nouvelle heure.

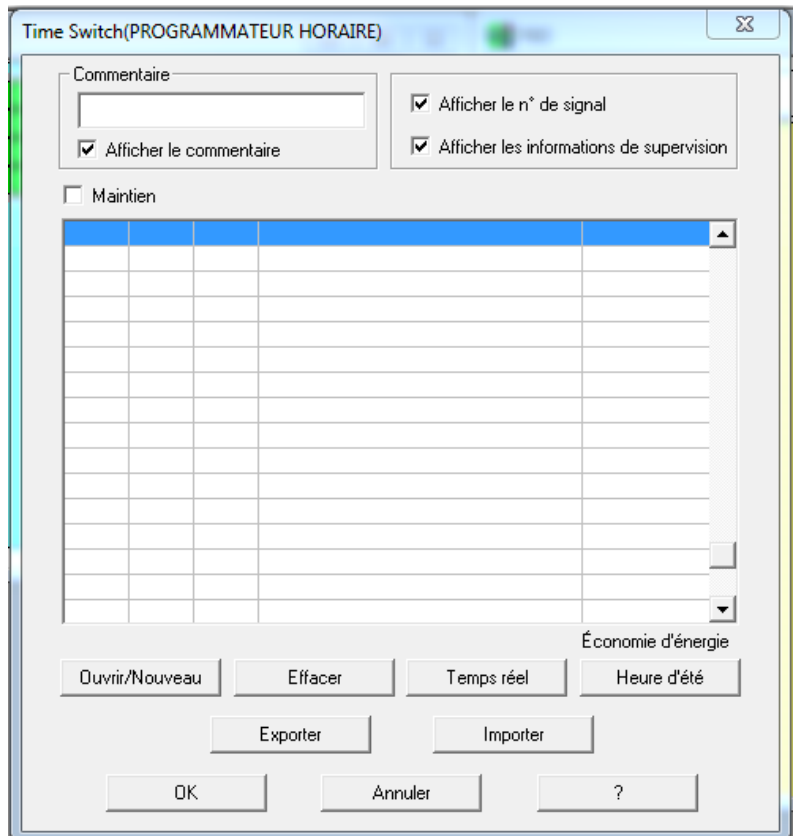

11) Selectionnez maintenant les jours et l'heure souhaité .

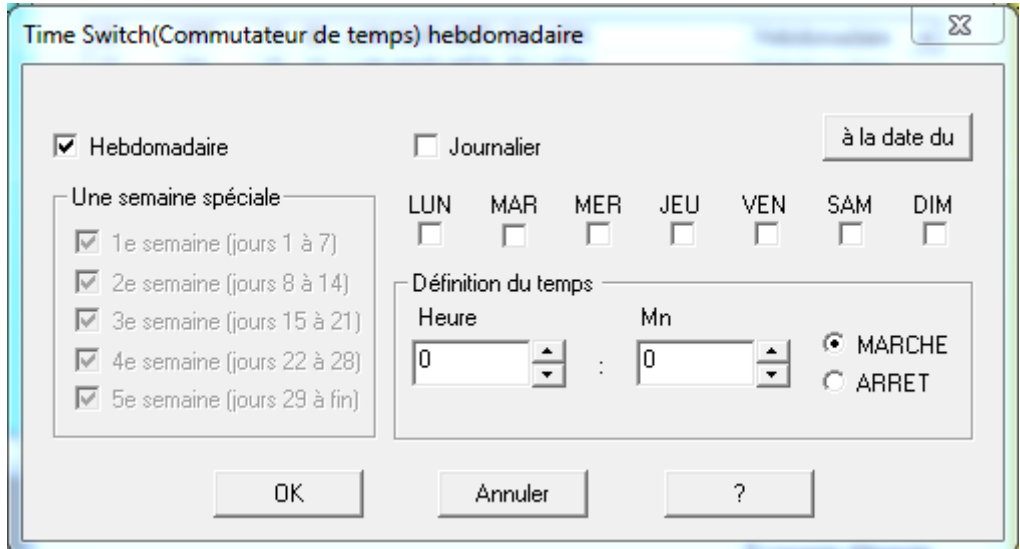

SONOPROF - 40 Grand Rue 59268 - ABANCOURT - FRANCE Téléphone : 03 27 79 70 76 - Fax : 03 27 79 32 89 Page : 17 / 19

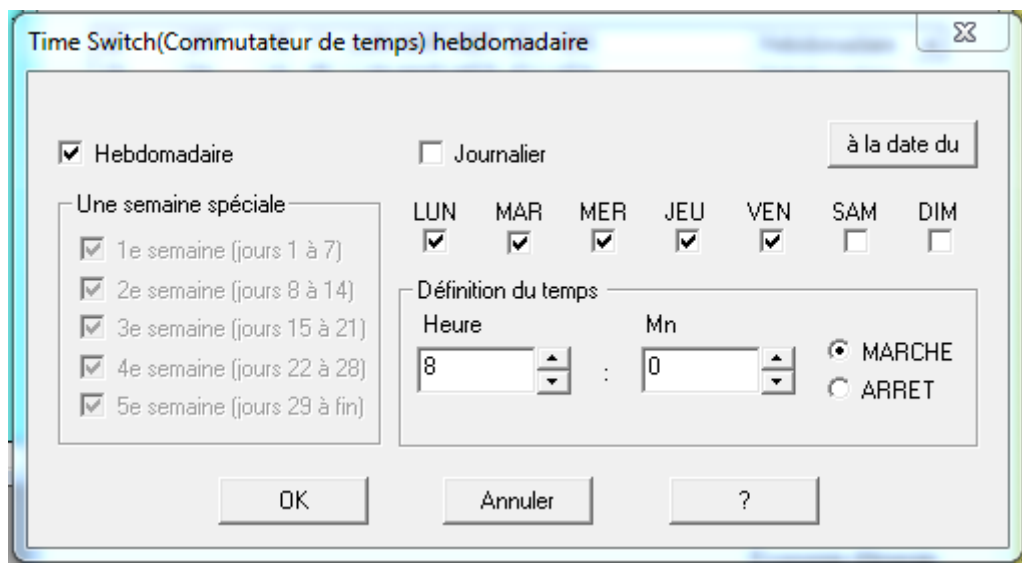

12) Une fois les informations rentrée cliquez sur OK. Puis refaites les mêmes opérations depuis le point 10) en rajoutant 1 minutes par rapport à votre programmation précédente, cliquer sur ARRET, OK puis OK.

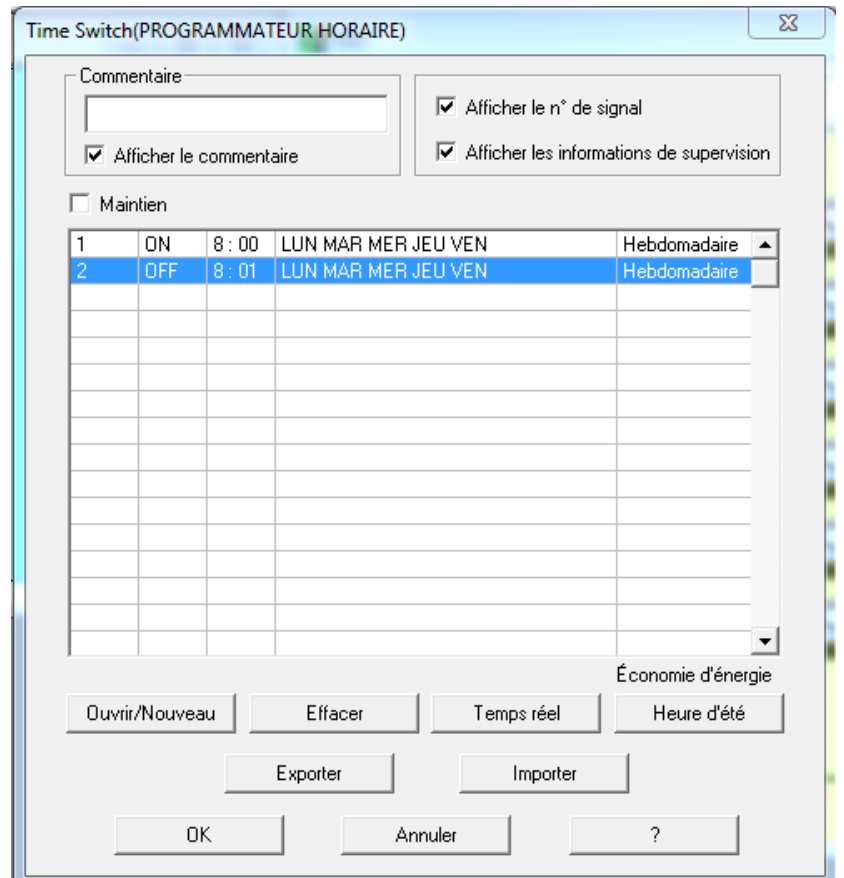

SONOPROF - 40 Grand Rue 59268 - ABANCOURT - FRANCE Téléphone : 03 27 79 70 76 - Fax : 03 27 79 32 89 Page : 18 / 19

13) Cliquez sur ARRET:

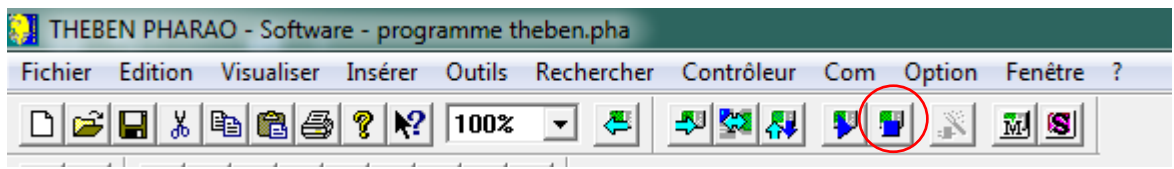

14) Cliquez sur Ecrire dans le contrôleur:

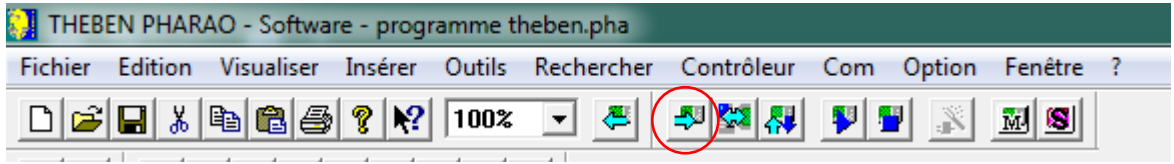

### 15) Cliquez sur RUN:

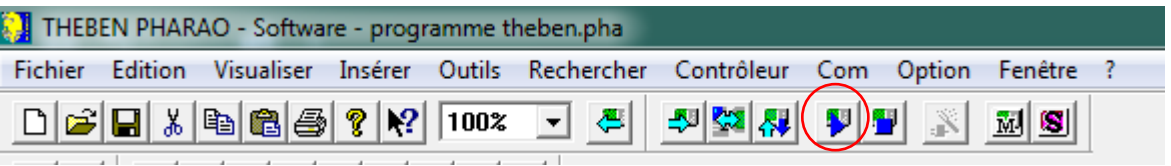

16) Votre horloge est prête